## ONYXon.ca

### **SCORM**

**SCORM** activities have this icon.

**SCORM** activities are quizzes with text, pictures, videos and sound.

Read and listen to the instructions for each activity. They tell you what to do.

### **SCORM Activity CLB 1-2**

1. On the course page, click on a **SCORM** link.

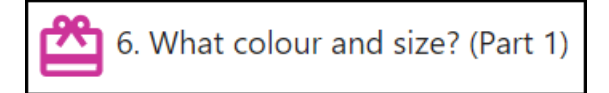

The **SCORM** activity appears.

This is a video activity.

The instructions in this example tell you to "*Play the video."*

1. To watch the video, click on the **Play** icon.

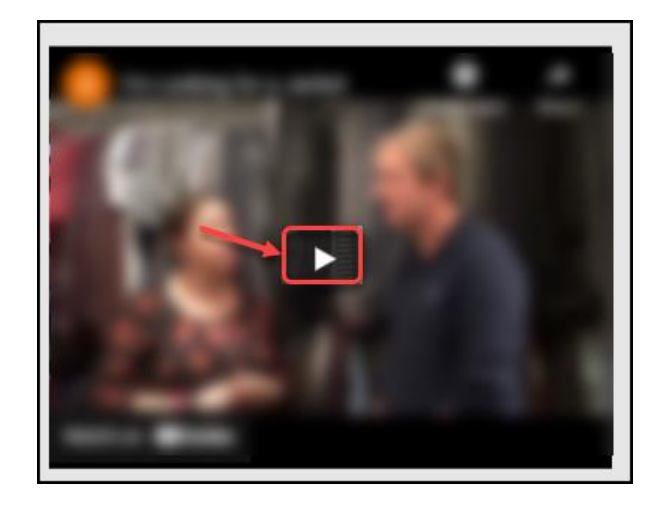

2. To read the text of the video, click on the **Show transcript** button.

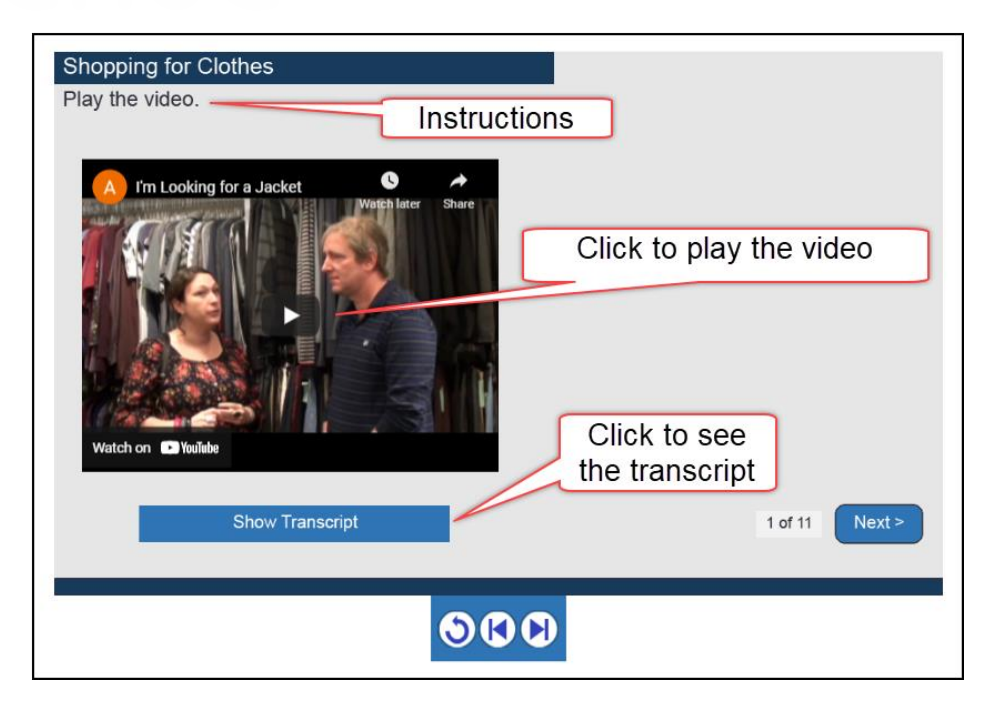

Now you can see the transcript.

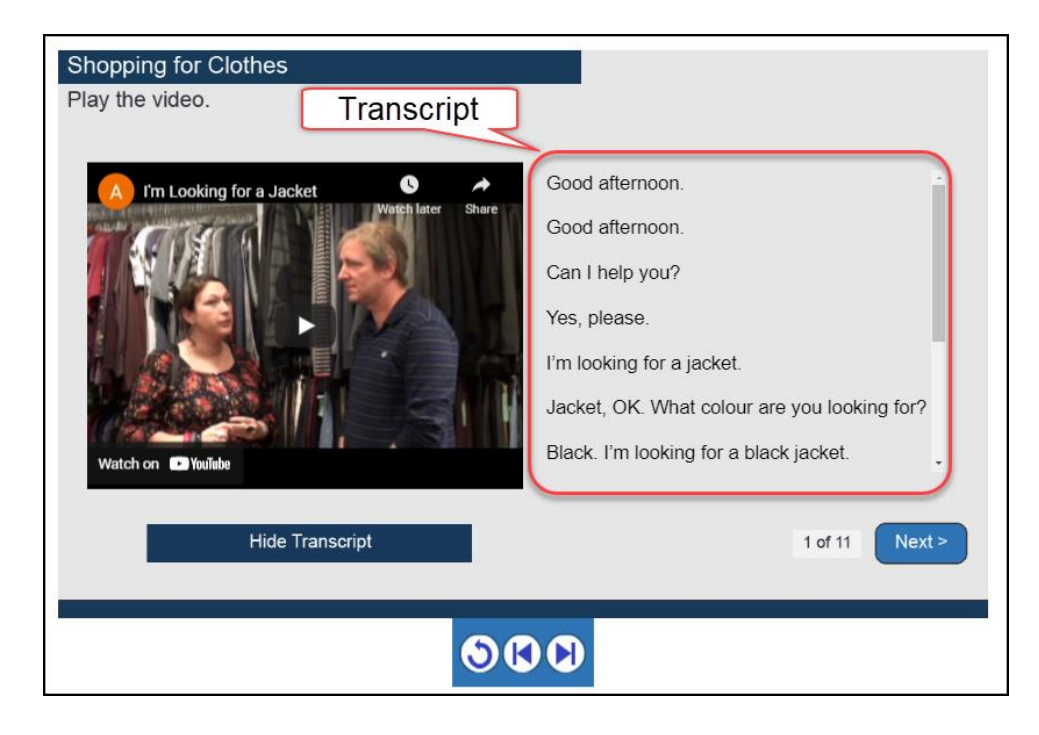

3. To hide the transcript, click on the **Hide Transcript** button.

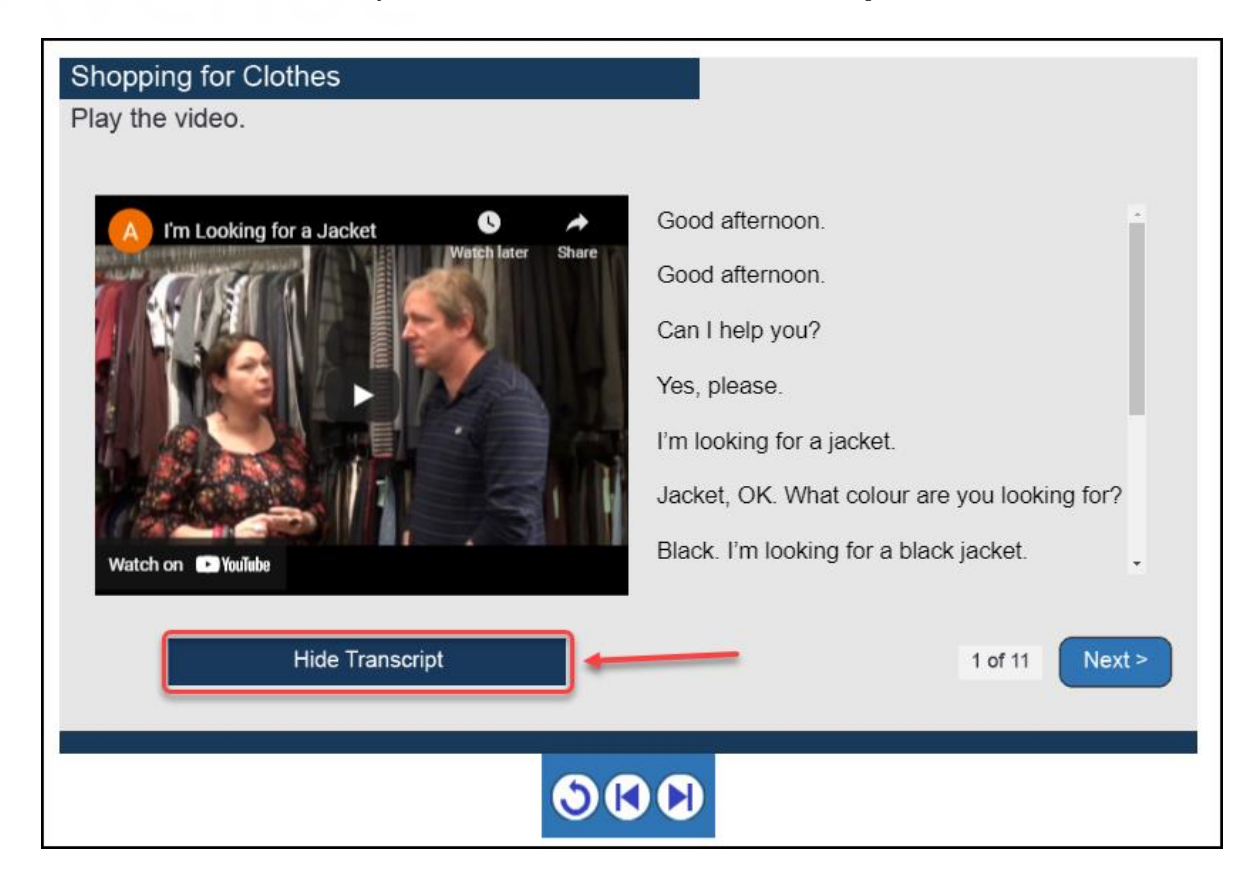

4. Click on the **Next>** button to go to the next slide.

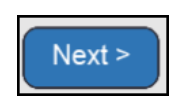

You can also click on the **Forward** button to go to the next slide.

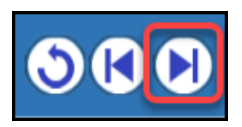

5. To go to the slide before, click on the **Backward** button.

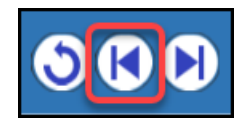

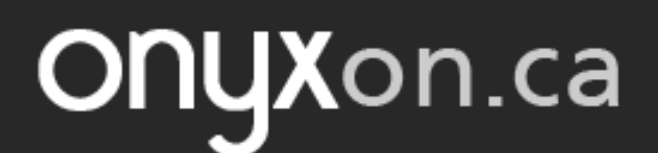

6. To go back to the first slide, click on the **Rewind** button.

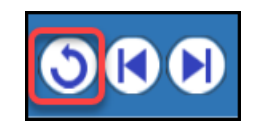

### **SCORM Activity Types**

There are different **SCORM** activity types.

### **Drag and Drop Words**

- 1. The instructions say, "Move the words to the correct picture."
- 2. Use your mouse to drag each word under a picture.

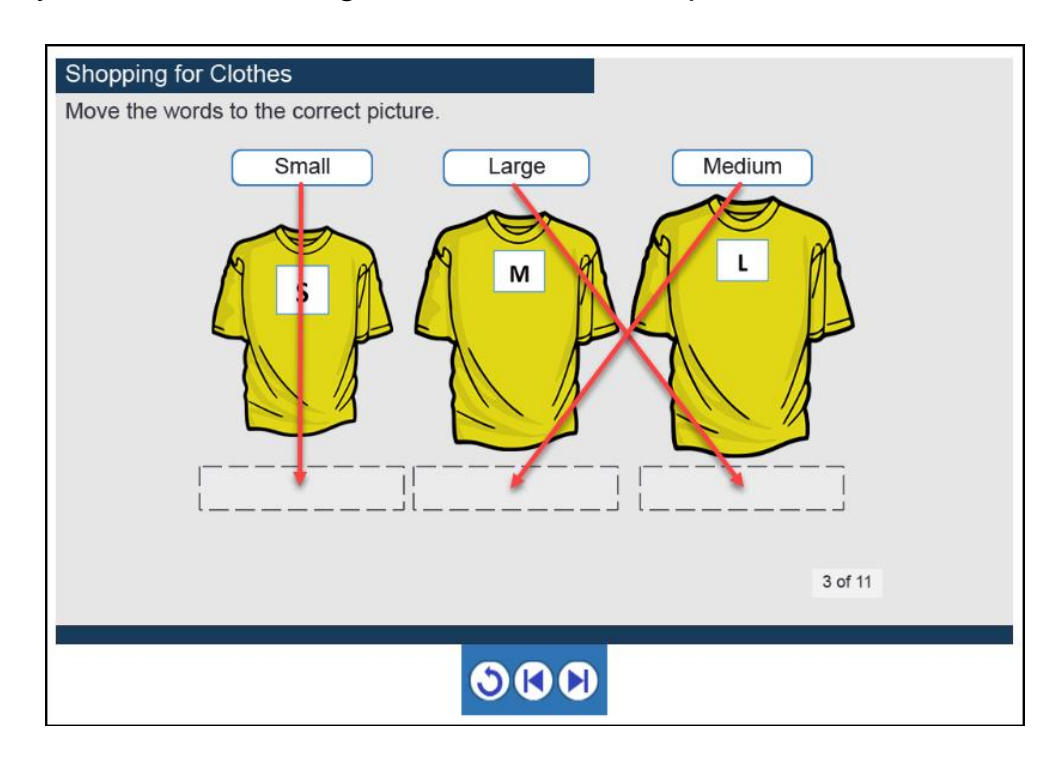

# OnyXon.ca

If all choices are correct, the green **Correct** sign and **Next>** button will show.

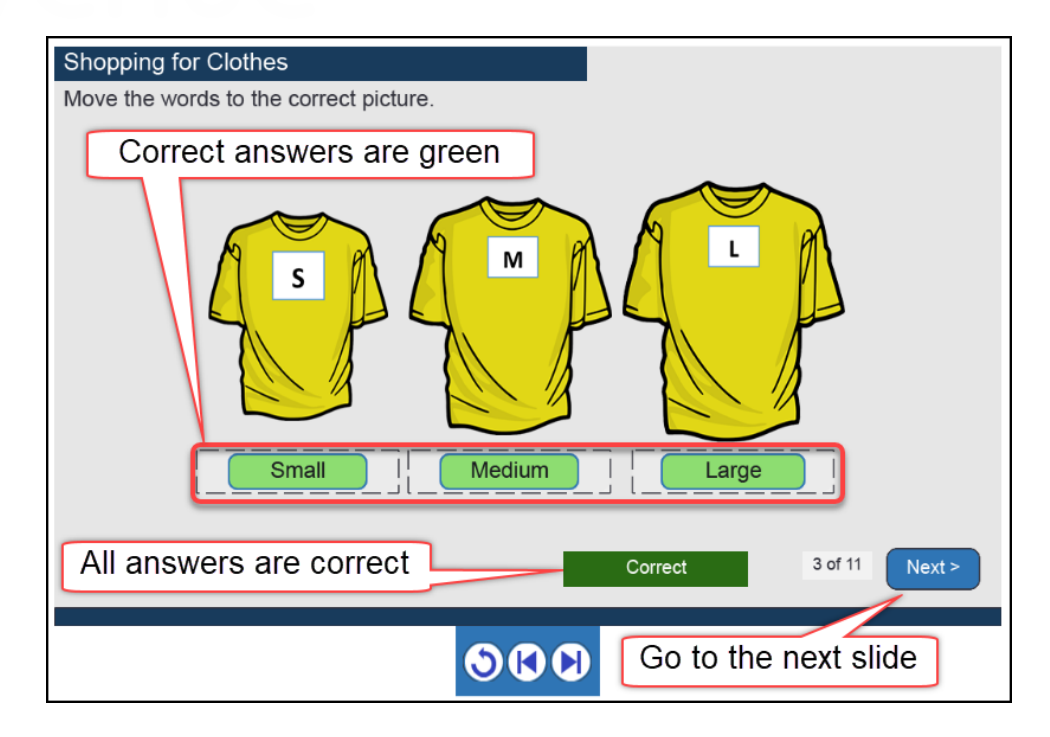

3. Click on **Next>** to go to the next question.

### **Drag and Drop Sentences**

- 1. The instructions say, "Move the answers to the correct questions."
- 2. Click the audio button  $\bigcirc$  to listen to each question.

## **ONYX**on.ca

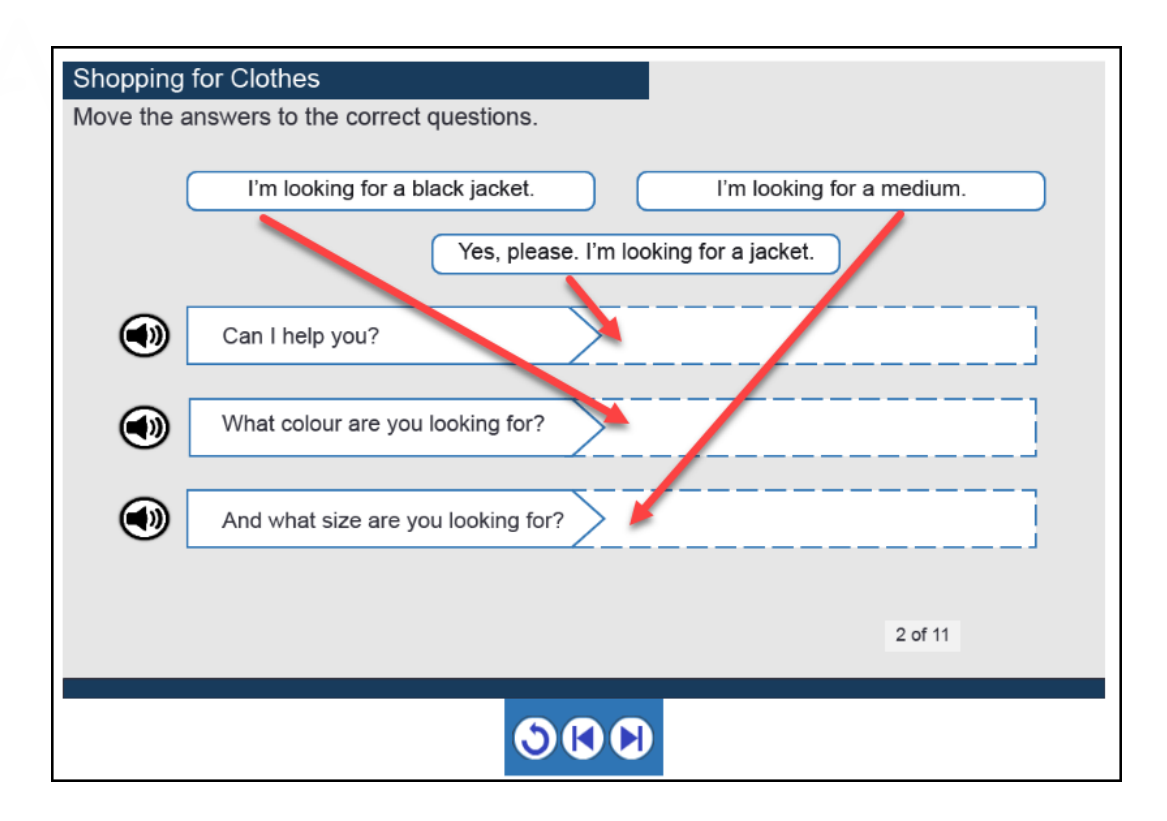

- 3. Use your mouse to drag the answers next to the questions.
- 4. The answers change to green when they are in the correct place.
- 5. If all choices are correct, the green **Correct** sign and the **Next>** button will show.

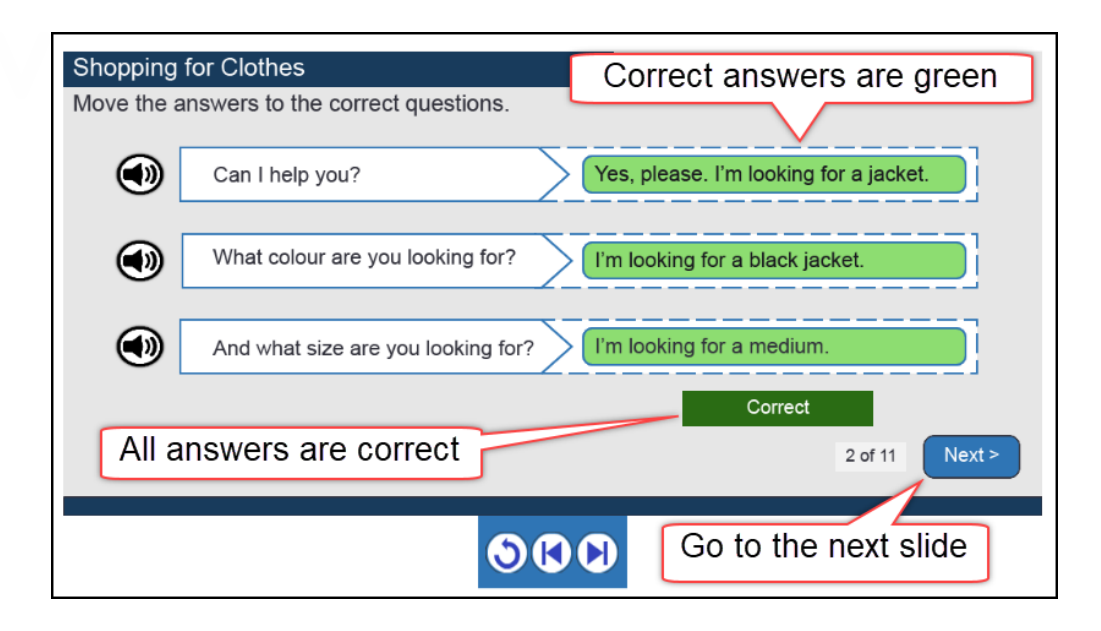

6. Click on **Next>** to go to the next question.

### **Ordering Activity**

1. With the drag and drop ordering activity, move each sentence into the correct order.

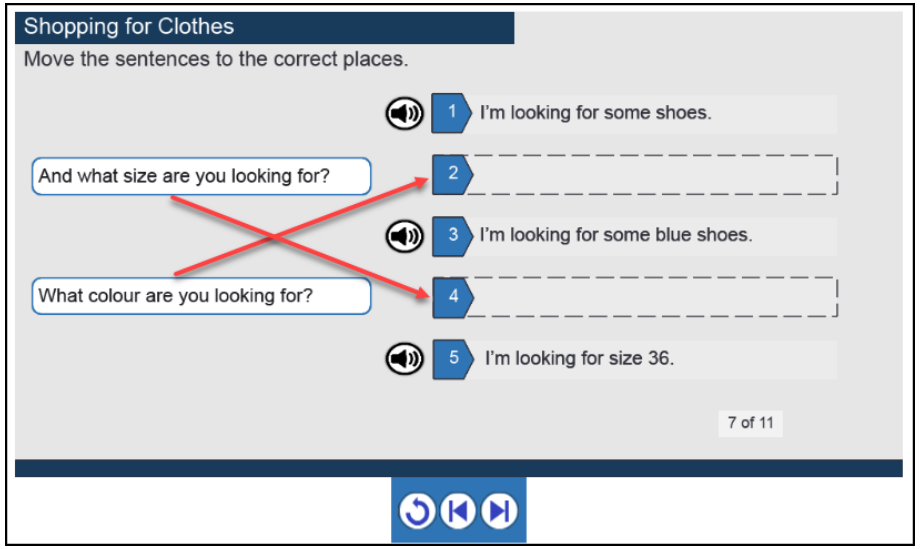

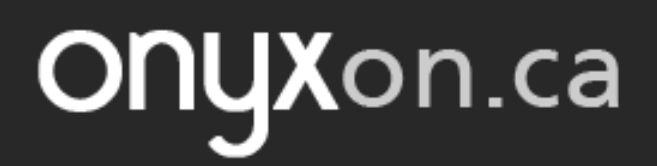

2. Choices that are correct turn green.

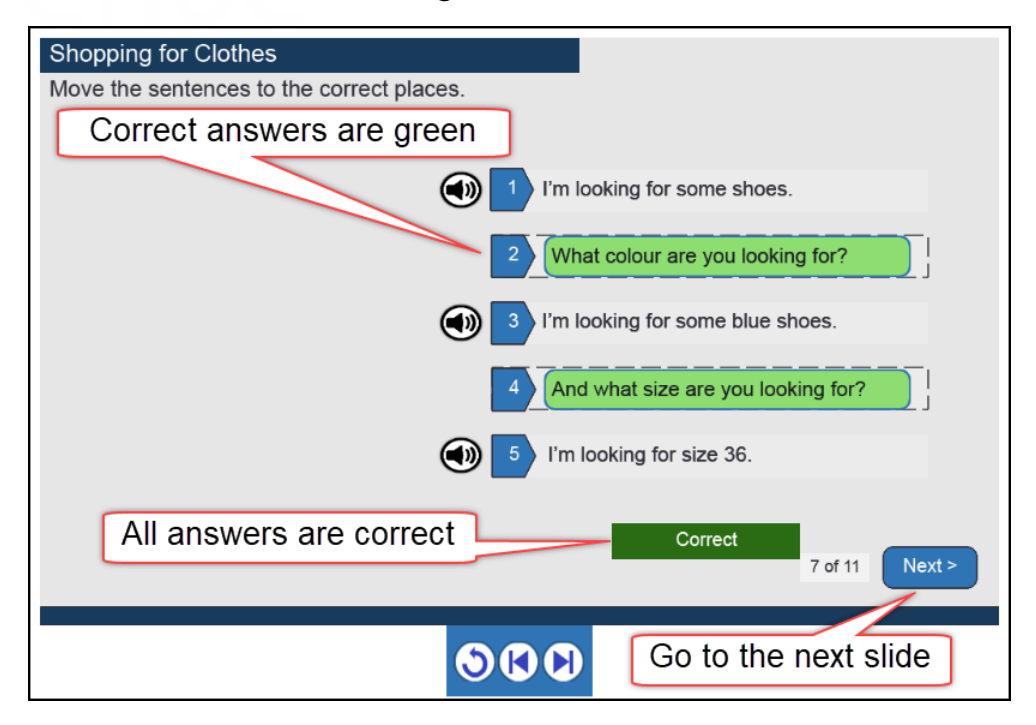

- 3. If all choices are correct, the green **Correct** sign and the **Next>** button will show.
- 4. Click on the **Next>** button to go to the next question.

#### **Fill in the Blanks**

Some **SCORM** activities might have fill in the blank questions.

- 1. With fill in the blank activities, the instructions say, "Click in a box, type the missing word and press the Enter key".
- 2. Click in the box in the sentence near "Start here".

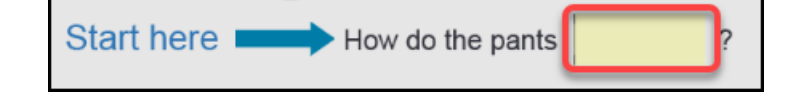

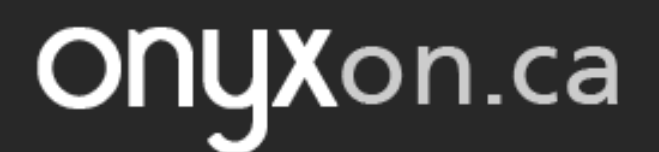

3. Type the missing word.

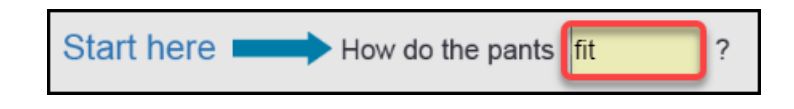

- 4. Press **Enter** on your keyboard. On some keyboards, there might be a **Return** key instead of **Enter**.
- 5. If the word is correct, you will see the green **Correct** sign.

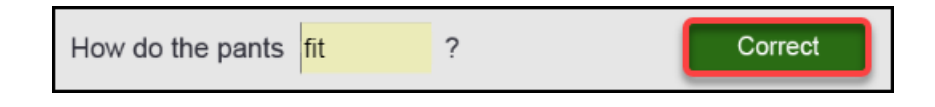

6. If the word is not correct, you will see a red sign.

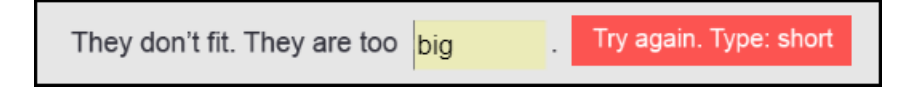

7. Type the correct word and press **Enter** again.

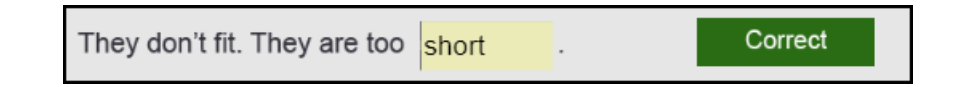

8. If you need help, click on the **Show Word List** button.

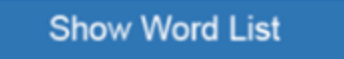

9.You can see the words for the activity below the **Hide Word List** button.

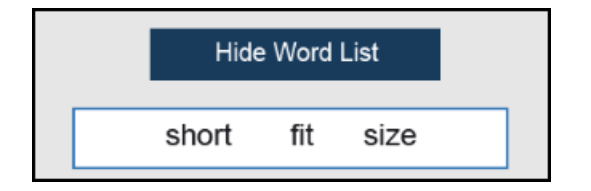

10. After all of the answers are correct, click on the **Next>** button to continue.

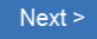

- 11. After you view all the slides and answer all the questions, you will see the final slide.
- 12. Click the **Exit activity** link to complete the activity.

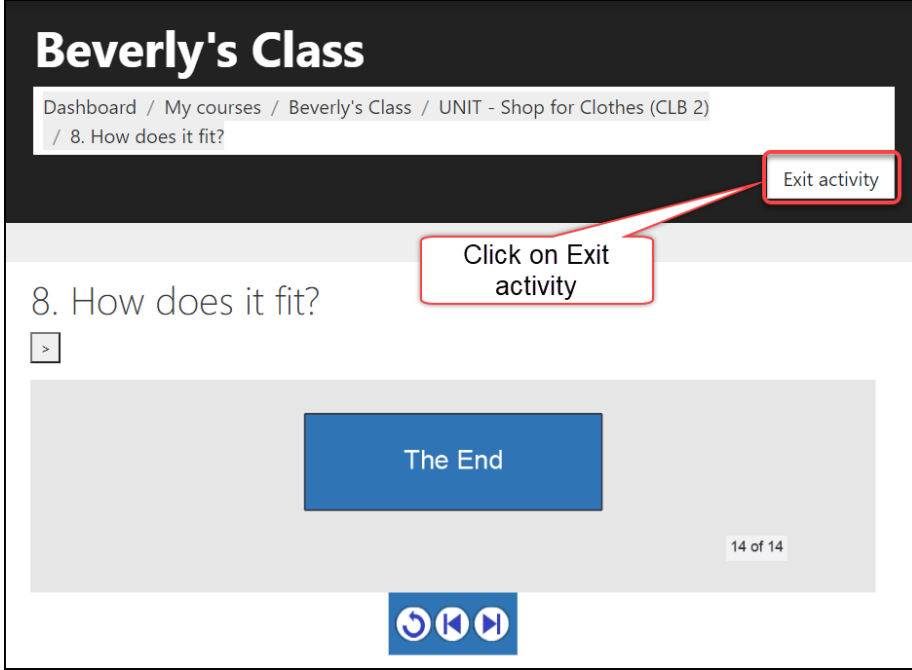